## 京东读书专业版注册指南

京东读书专业版提供多种访问途径,用户可在手机 APP 、Web站进行身份 验证并利用手机注册个人账号,注册成功后,利用手机号登录Web站、手机 APP, 即可不受 IP 限制,校内校外随时随地享受阅读。

## **1.Web**站注册

访问网址: <https://m-tob.jd.com/> ①点击页面右上角的"登录"。

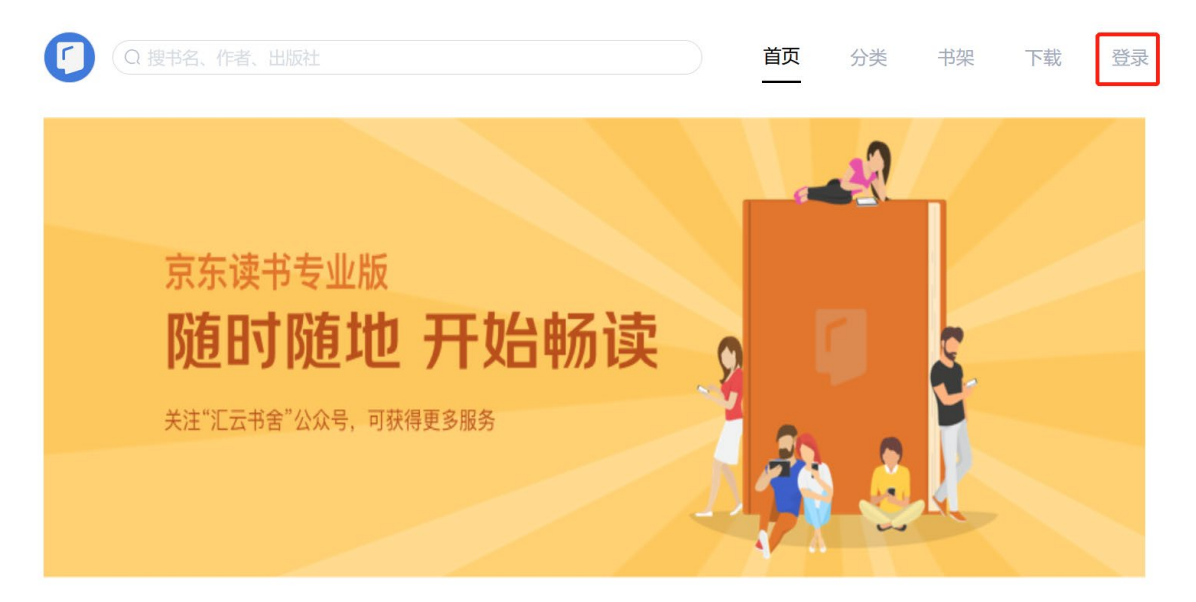

②绑定校园身份。在登录界面点击"注册",在机构选择界面找到"北京师范大学", 输入信息门户账号绑定身份。

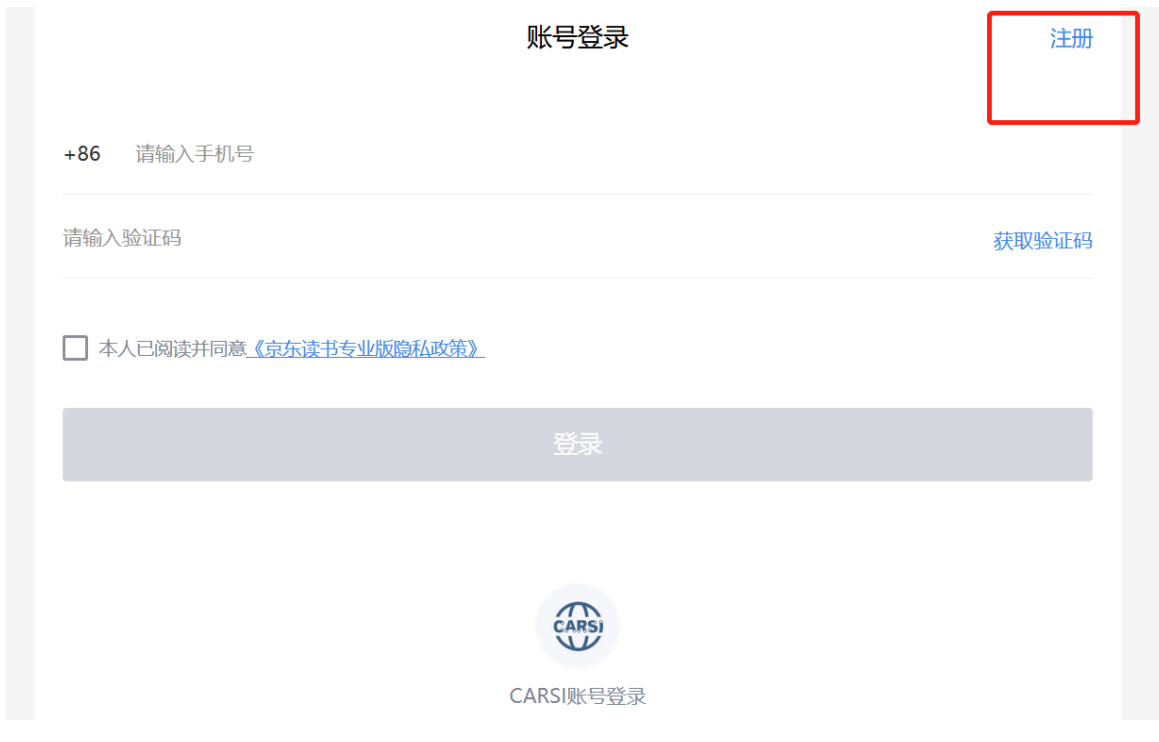

选择机构

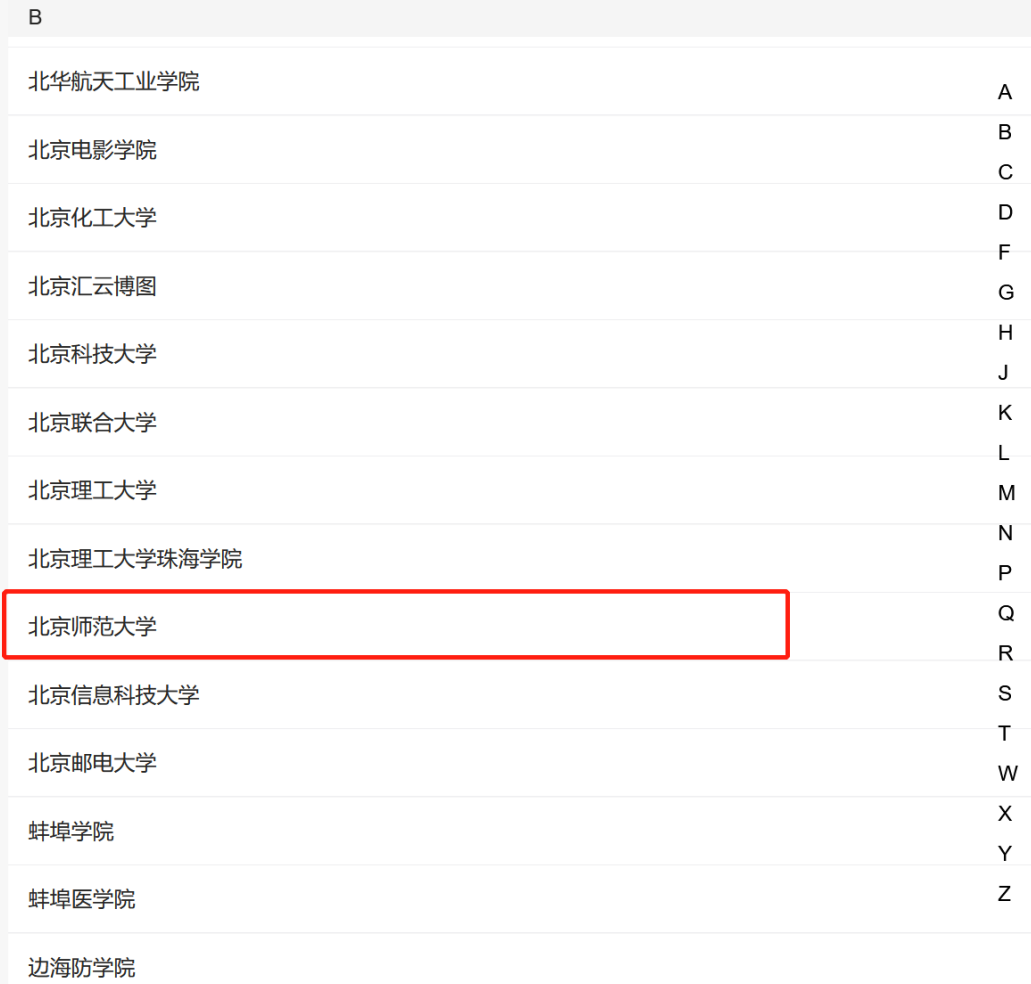

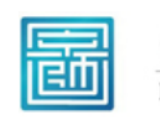

北京师范大学图书馆 Beijing Normal University Library

校本部登录: 请使用数字京师 (信息门 户)的学工号和密码登录。

珠海园区登录: 请使用数字京师·珠海 (信息门户) 的学工号和密码登录。

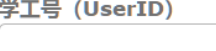

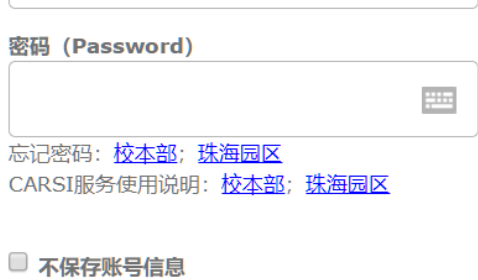

□ 清除历史授权信息

登录 Login

③绑定身份后, 使用手机号注册个人账号。

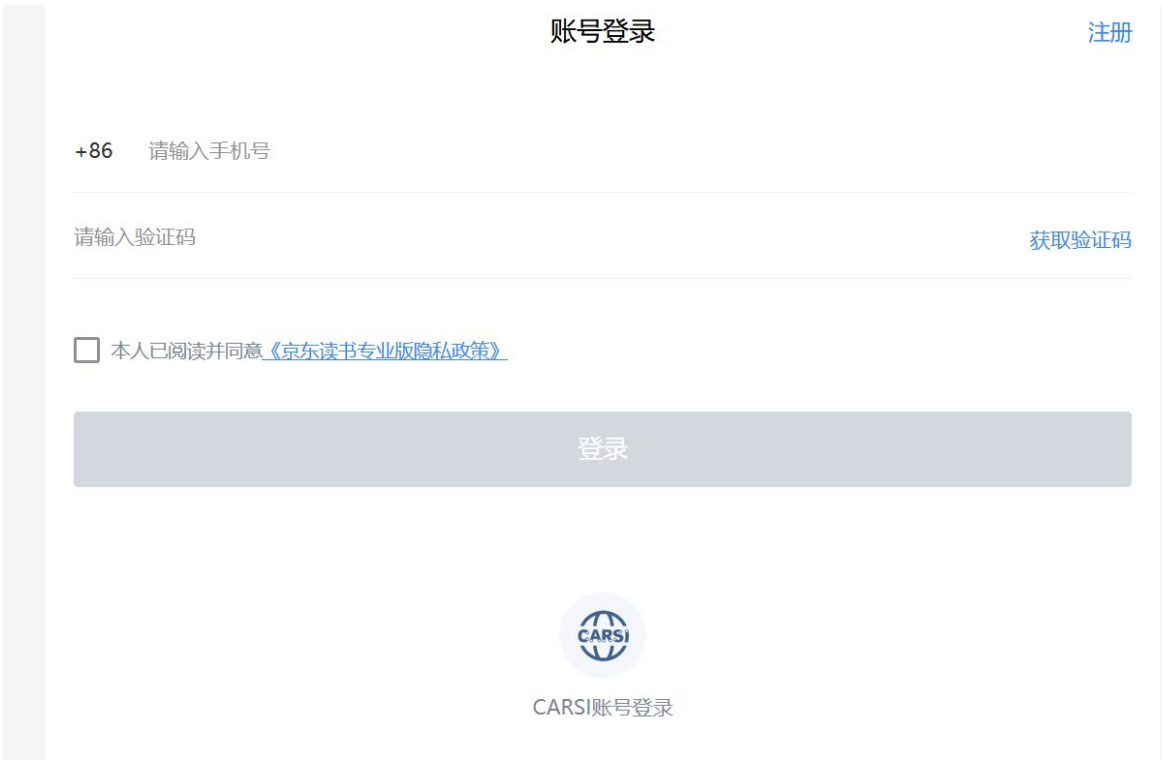

4登录成功后, 即可畅读京东读书专业版数据库里的图书了。

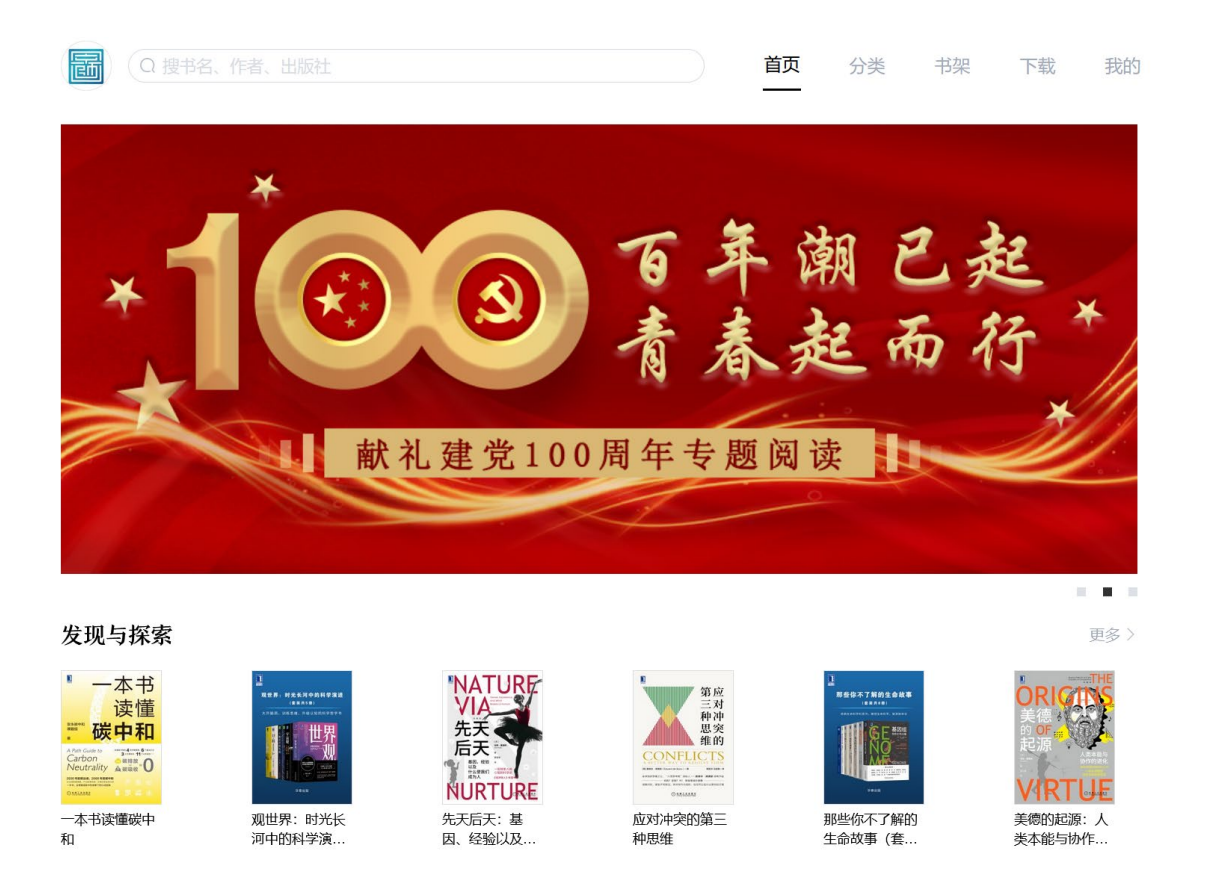

详情参见: 全新Web站上线 | 多终端同步阅读, 你们的问题都解决啦!!!

## 2.手机 **APP**注册

手机APP注册方法可参考上述Web站注册流程。

APP下载地址:

<https://jdread-api.jd.com/static/swiper-cover/html/tobDownload.html> 或在应用商店搜"京东读书专业版"。

更新时间:2022.3.17